**Workforce Position Review Request (WPRR) Process Training**

Moderator:

**Division of People and Culture** 

Michelle Thomisee, Sr. Director, Total Rewards & Shared Services

Presenters:

Tina Davis, Position Control Analyst Tom Tinker, Career Services Project Manager

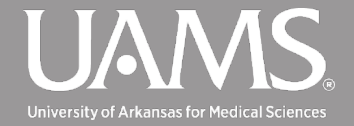

# Welcome

#### **Webinar Format**

- 2 Sessions with a break in between
- This training will be recorded and will be available on the website soon.
- Training slides will be posted to the website soon

#### **Questions Inspire Conversation**

• Please use the Q&A feature to submit questions and comments. No need to wait, submit as they come to mind.

#### **Be Fully Present**

2

• Limit distractions

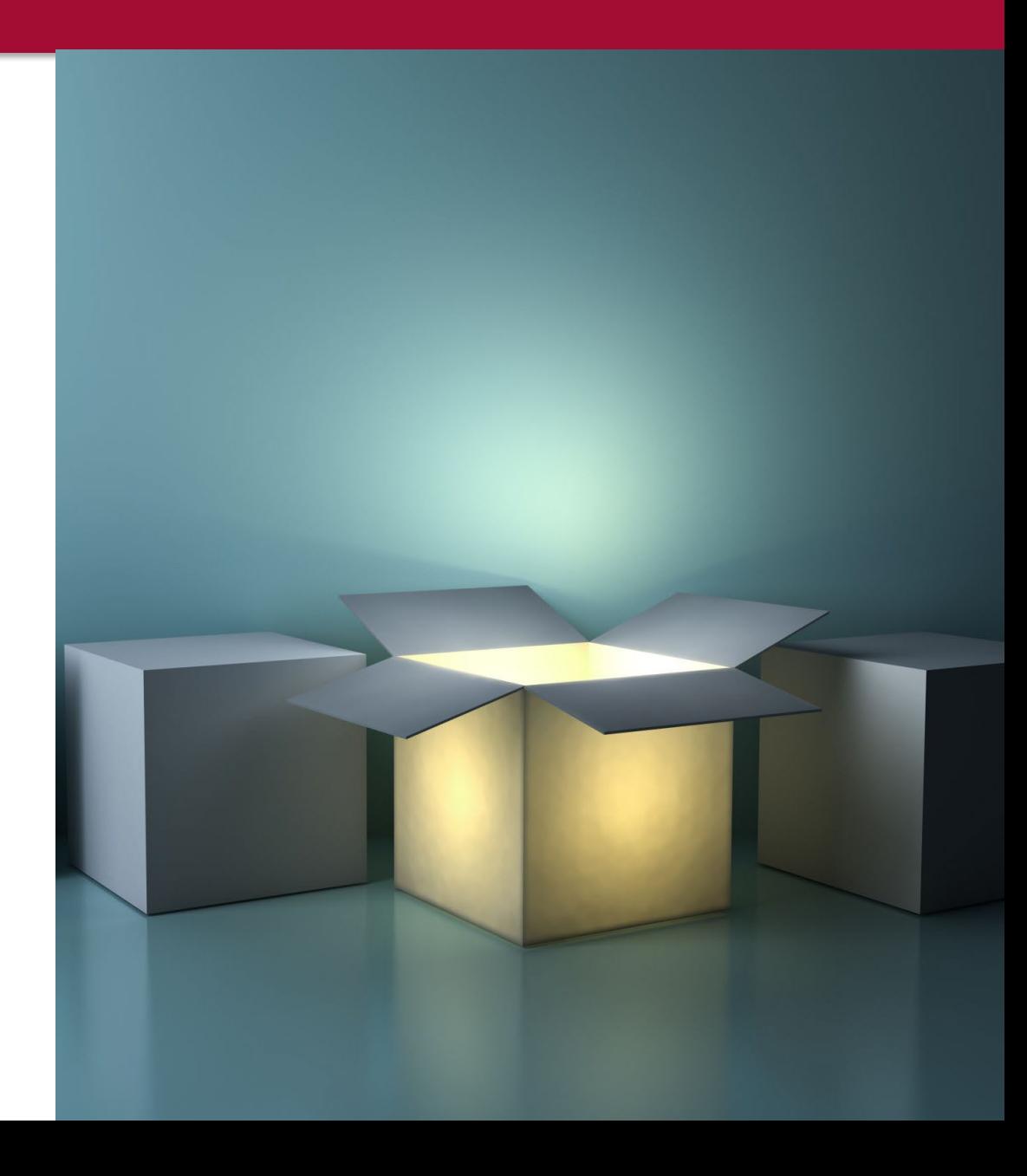

# Background Information

#### **What is the goal of this process?**

• A standardized review process for filling open and requesting new positions to ensure optimal allocation of resources across the organization

#### **Why the change?**

- Initiative of UAMS Team Transformation
- Identified as a key opportunity area for savings

#### **Who had input?**

3

• Cross functional Project team members

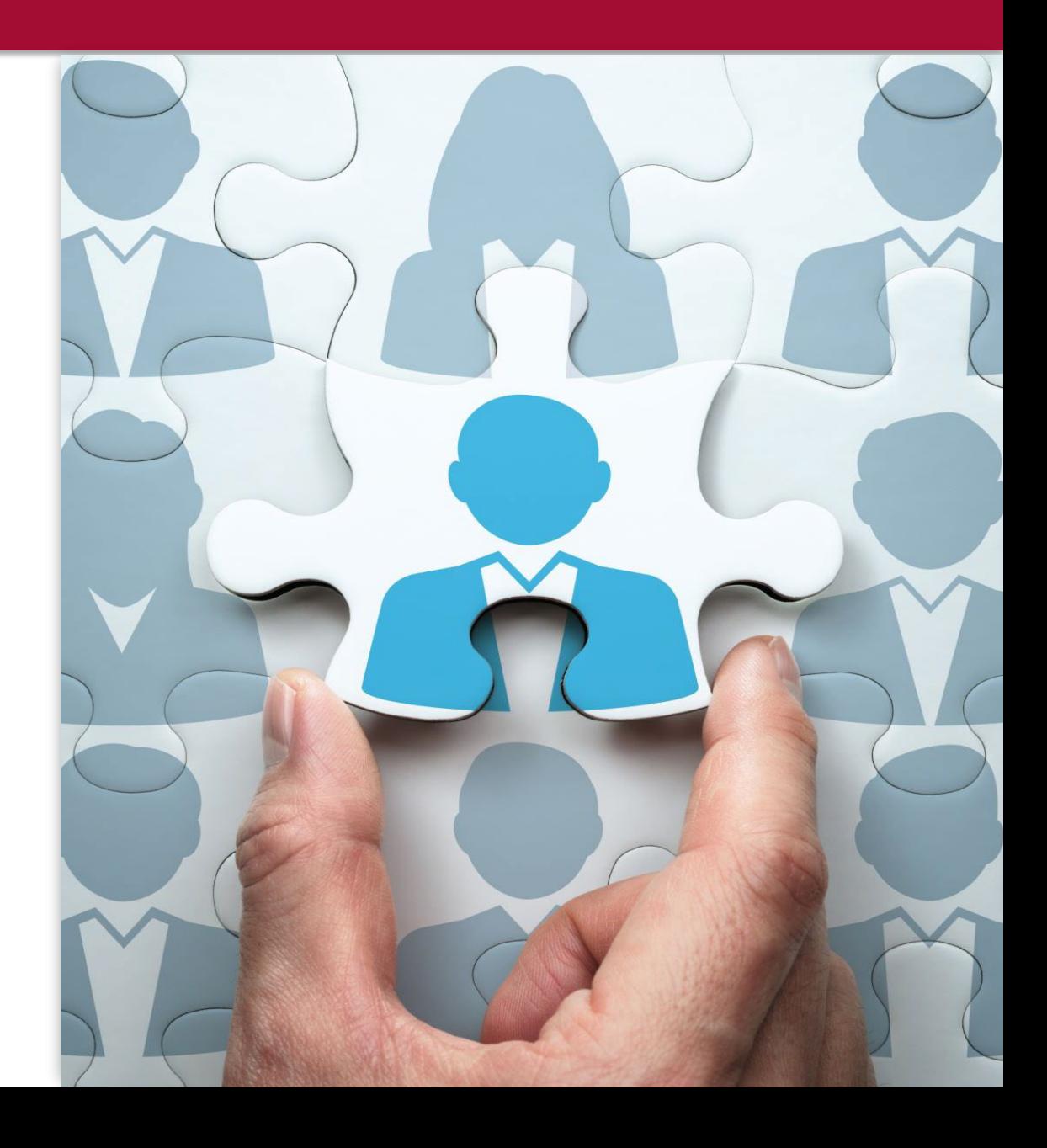

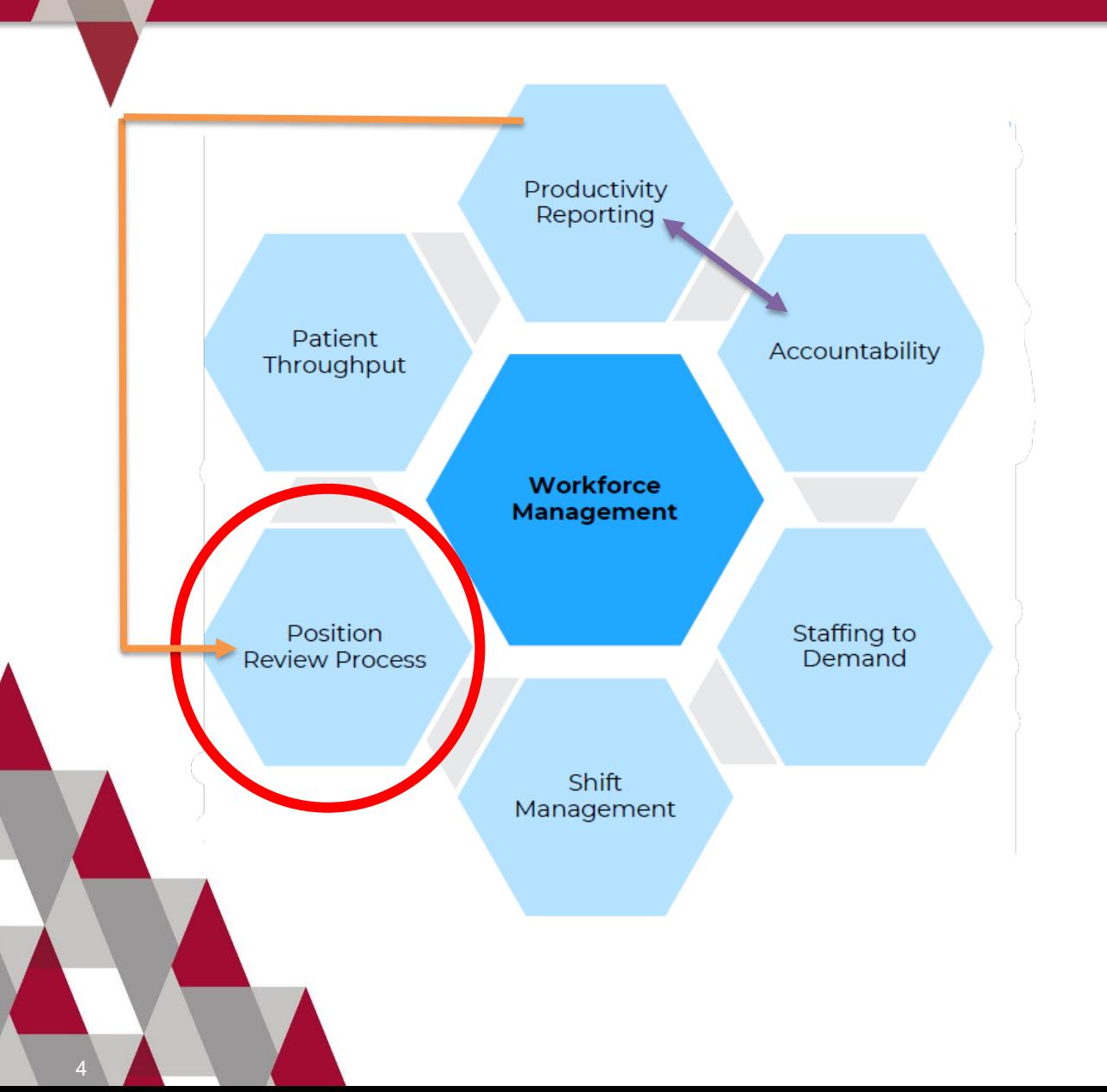

# **Workforce** Management

- A set of techniques designed to allocate resources, improve efficiency, forecast workloads, and manage schedules.
- Position Review Process or Workforce Position Review Request (WPRR) is one of many techniques UAMS will leverage for Workforce Management

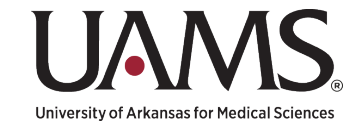

# **Division of People and Culture What to expect**

# **This training will help you understand the following**:

- When to submit a WPRR
- How to utilize the WPRR process
- What are the two components of a WPRR
- Where to submit a WPRR

5

• What information is needed to submit a WPRR

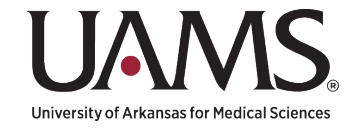

# WPRR Training Overview

- Initiate a Workforce Position Review Request (WPRR)
	- o Preparation before submission
		- $\triangleright$  PowerBI Productivity
	- Where to submit a WPRR
- Entering information in System
	- o **Demonstration**
- Next Steps once Submitted
	- **Providing Additional Information**
	- o Approval Process
		- $\triangleright$  Once approved, Next steps
	- What happens when denied?
- Q & A Service Now

6

#### **BREAK**

- Creating a Job Requisition in Workday
	- o What has changed?
	- o Preparation
		- Update Position in Workday
			- **❖** Edit Position Restrictions
			- ❖ Create Position
- Demonstration
- Q & A Workday & entire process

**A link to the Process guide can be found at the end of this training or at the top of the intake form.** 

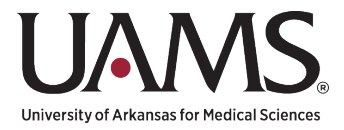

# Initiate a Workforce Position Review Request (WPRR)

- **Before initiating** a Create Position, Edit Position Restrictions or Hiring Requisition Action in Workday, you must obtain approval through this process, or JFR for COM Faculty.
- This process will apply to requests for **new positions** and **backfilling vacant positions** (either with no changes to title or with reclassification).
- Information to have ready before beginning the process;
	- o General Information
	- o Background Information
	- o Funding Information
	- o Summary of Request

7

- o Productivity Information
	- $\triangleright$  If you have not already taken the required UAMS PowerBI Productivity Data training, below is a link to access it. [UAMS Productivity Power BI Report Training](https://wd5.myworkday.com/uasys/learning/course/4feaaf5494f0100155caa05c5f930000?record=a1183de87add1000c4dfd5023c110000&type=9882927d138b100019b928e75843018d)

**Note: Missing Information** *may* **delay the approval process.**

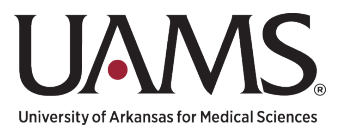

A Workforce Position Request is initiated through Service Now or Ask HR on the Department of People and Culture (DPC) Website.

You can access this Service Now request by going to the link below and selecting the "Workforce Position Request" option. Consider saving the link below to your favorites.

[Link to the Workforce Position Request in Service Now](https://uams.service-now.com/esc?id=esc_sc_category&sys_id=abc78de49f331200d9011977677fcfb2&catalog_id=-1)

Four separate demos: New Position Backfill As Is (No Changes to Position) Backfill with Reclassification (Title Change) Backfill with Position Change (FTE Change)

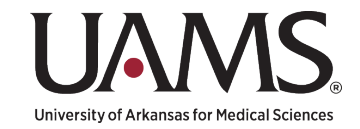

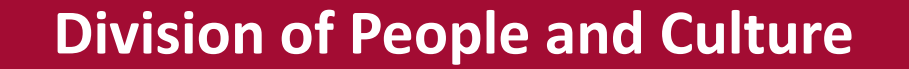

9

# **[DEMONSTRATION](https://wd5.myworkday.com/uasys/learning/course/093fdcaabc61100150045a25b2dd0000?type=9882927d138b100019b928e75843018d)**

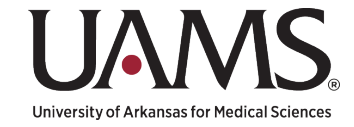

U/

10

# **Checking the Status of a Submission**

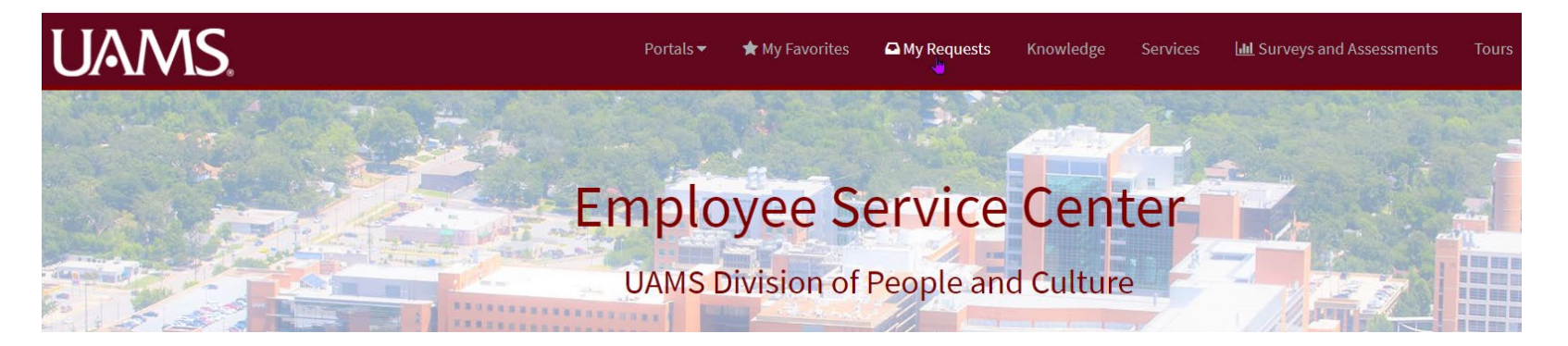

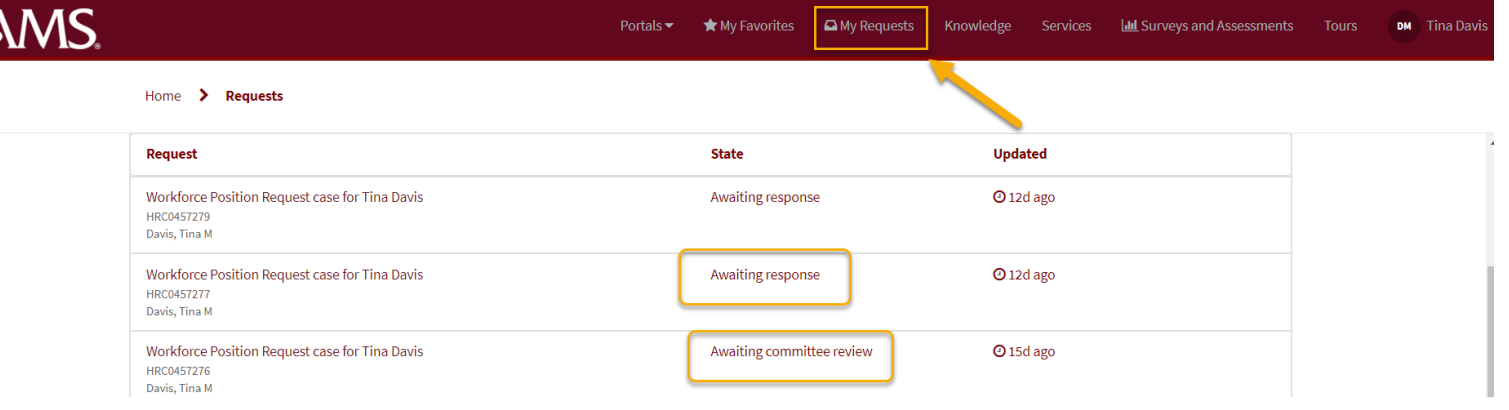

University of Arkansas for Medical Science

11

# **Detailed Case Information**

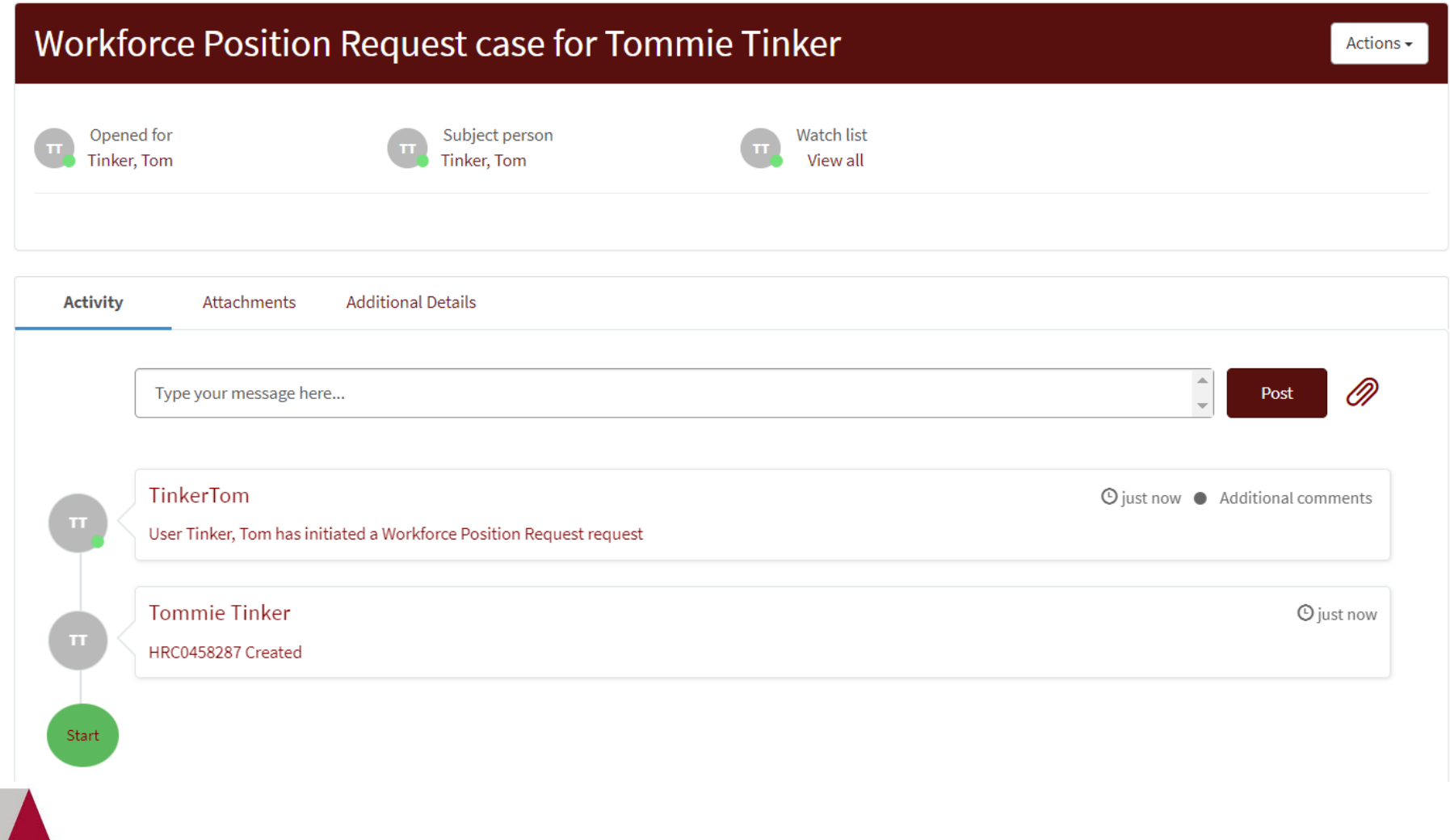

University of Arkansas for Medical Sciences

# **Review and Approval Process**

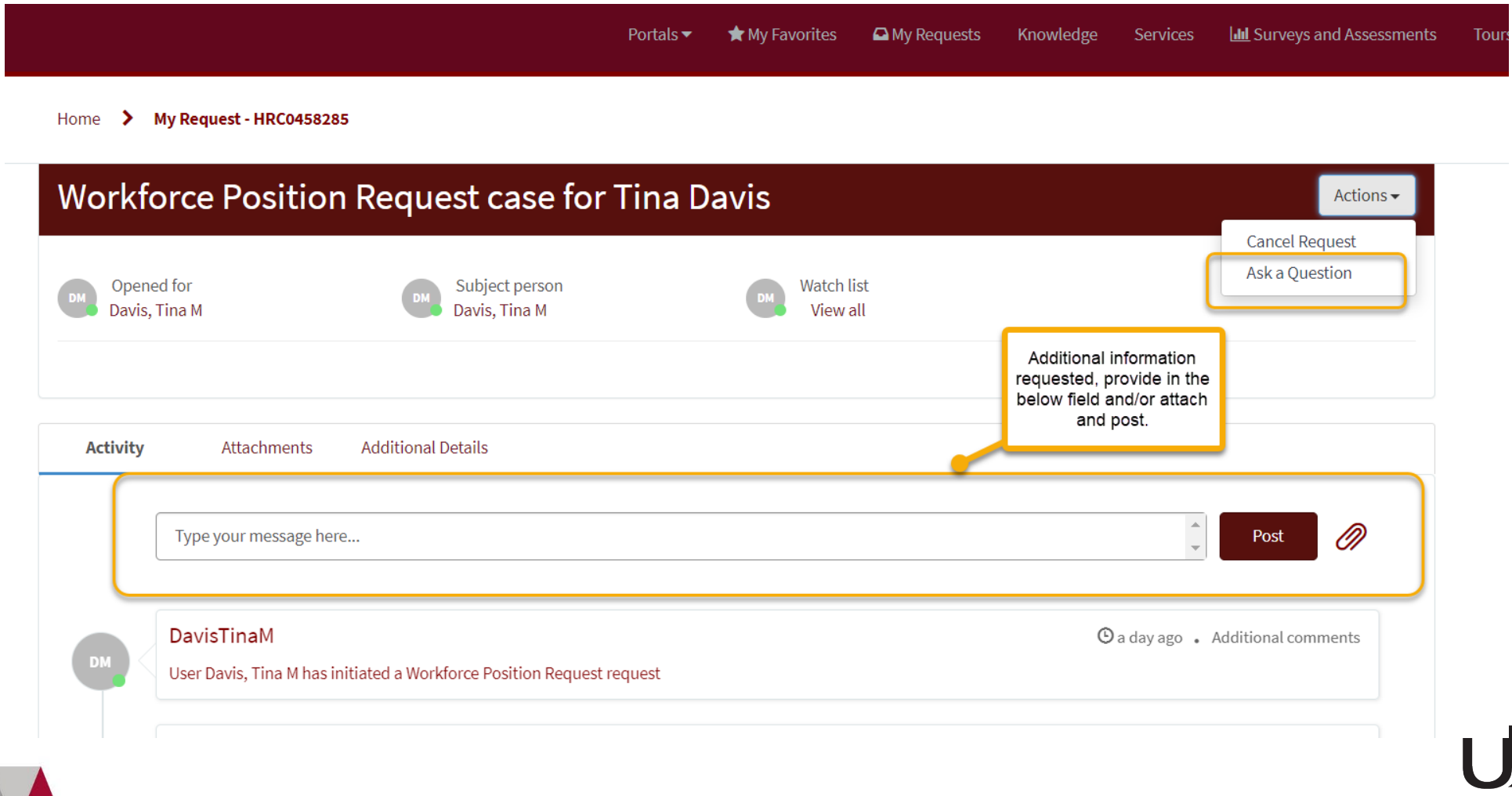

University of Arkansas for Medical Sciences

# **Approvals and Denials**

Once the request is approved, an approval number will be initiated and sent to the requestor. **Important:** This number will be needed in order to submit the associated Workday business process.

DavisTinaM

**DTM** 

Committee approved 65789sdsdf013316579874sdfsd

If the request is not approved, this will be indicated in ServiceNow, additional comments will be documented in the activity section of the case.

Now that you have the approval number for the request, you are all set to submit a job requisition in Workday!

**Note: The WPRR approval is an approval to recruit for the position. Final determination for titles and compensation will be reviewed by the DPC Compensation Team once the respective Workday Actions are initiated.**

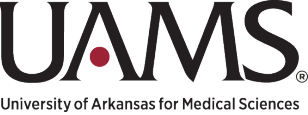

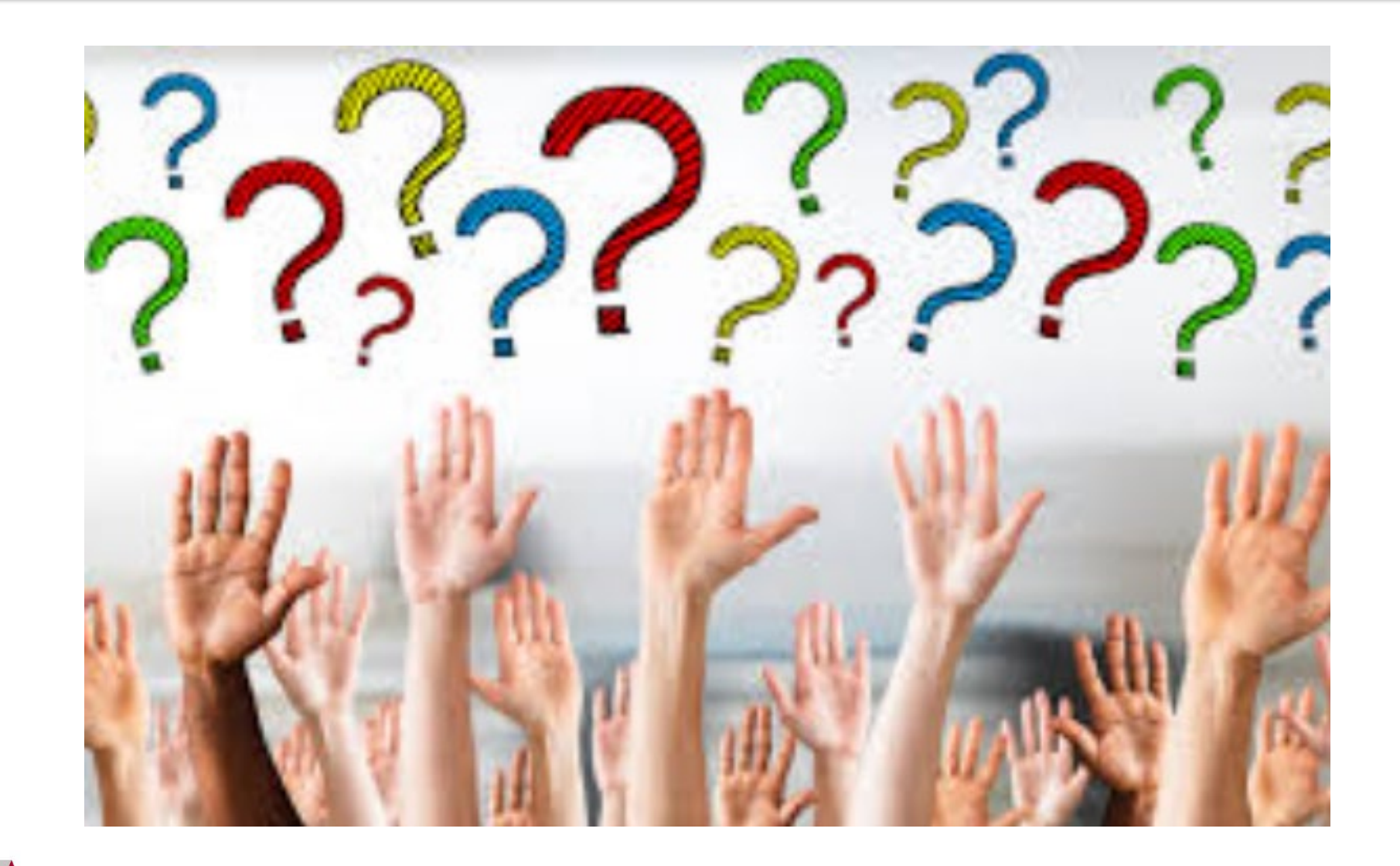

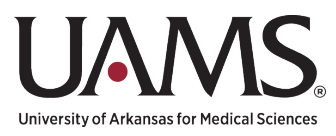

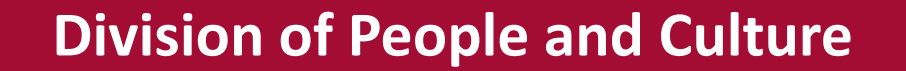

# **BREAK**

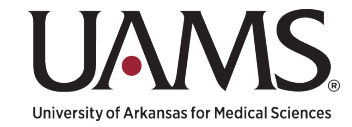

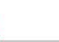

16

# **Creating a Job Requisition**

- **What has changed since our last job requisition training?**
	- **Hiring Request Form - No longer part of Create Job Requisition Process.**

UAMS Hiring Request Form Hiring Request Form - UAMS\_v2' for Job Requisition: R0056129 Assistant Professor [...]

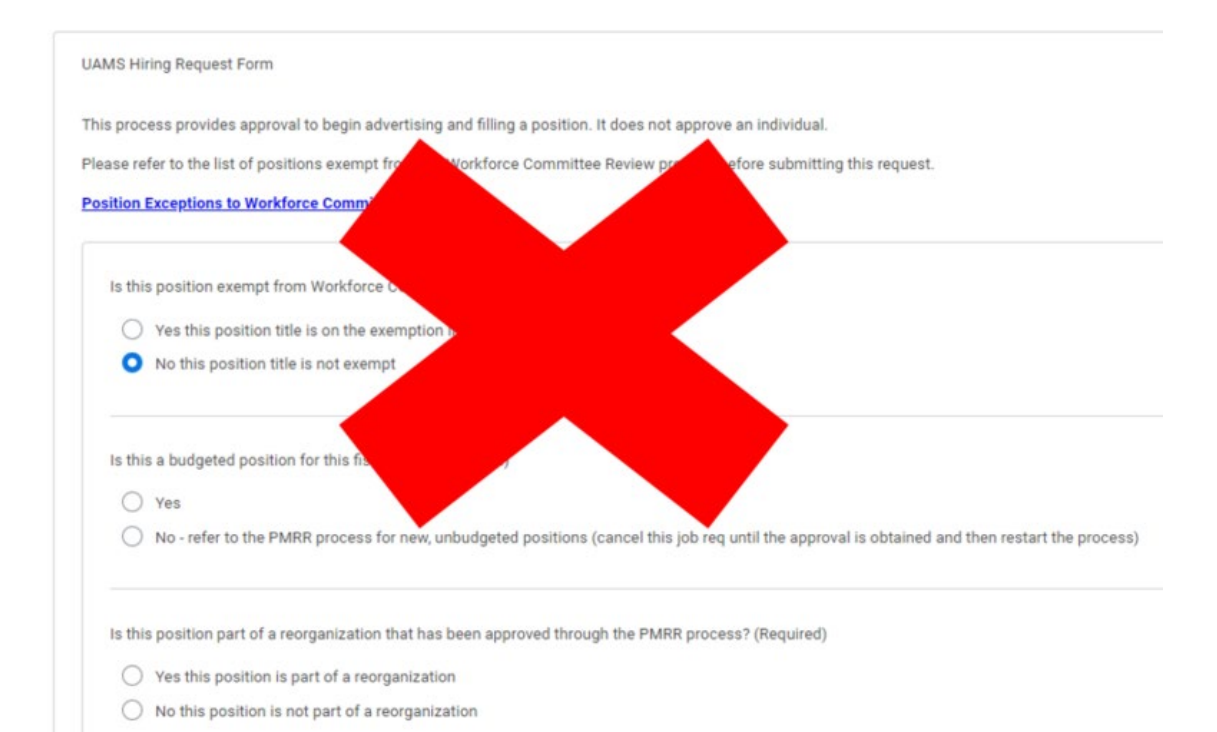

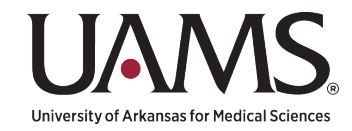

# **Creating a Job Requisition**

- **What has changed since our last job requisition training?**
	- Incumbent shows on job requisition, if applicable
	- Remote Work field added
	- Assign Roles added (Recruiting Coordinator for Job Requisition & Recruiter for Job Requisition)
	- Reference Checks in Workday added
	- Approval Confirmation Number from Service Now or Approved JFR Number field added [Replaces Hiring Request Form]
	- Designated Recruiter Field (NEW) Add your recruiting team names (Sr. Recruiter & Recruiter)
	- Approval Process shortened
		- Initiator

- Dept Head ONLY FOR COM
- Compensation
- Recruiting Team

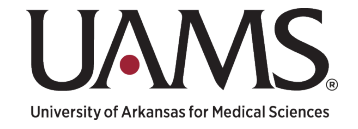

# **Creating a Job Requisition**

• **Preparation**

- Approval Confirmation Number from Service Now or Approved JFR Number
- Updated/Approved Position Description
- Position is updated in Workday
	- [Edit Position Restrictions \(QRG\)](https://wd5.myworkday.com/uasys/learning/lesson/093fdcaabc6110010da3857e7df80000?type=7c48590b52571000094b3e81aeef006a&record=938df48acc3390010df4faaddfc80000)
	- [Create Position \(Workday QRG\)](https://wd5.myworkday.com/uasys/learning/lesson/dca20b1237d2100155fdd4bdda050000?record=093fdcaabc61900155e89336b9b30000&type=7c48590b52571000094b3e81aeef006a)
	- [Create Job Requisition \(QRG\)](https://wd5.myworkday.com/uasys/learning/lesson/938df48acc3310014bda499a604d0000?record=4a7e27689b7b9001561c70f8d7d40000&type=7c48590b52571000094b3e81aeef006a)

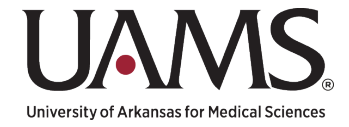

19

# **Edit Position Restrictions**

**Ensure the position is updated in Workday**

Review the information on the following tabs in position restrictions to ensure information is correct and up-to-date

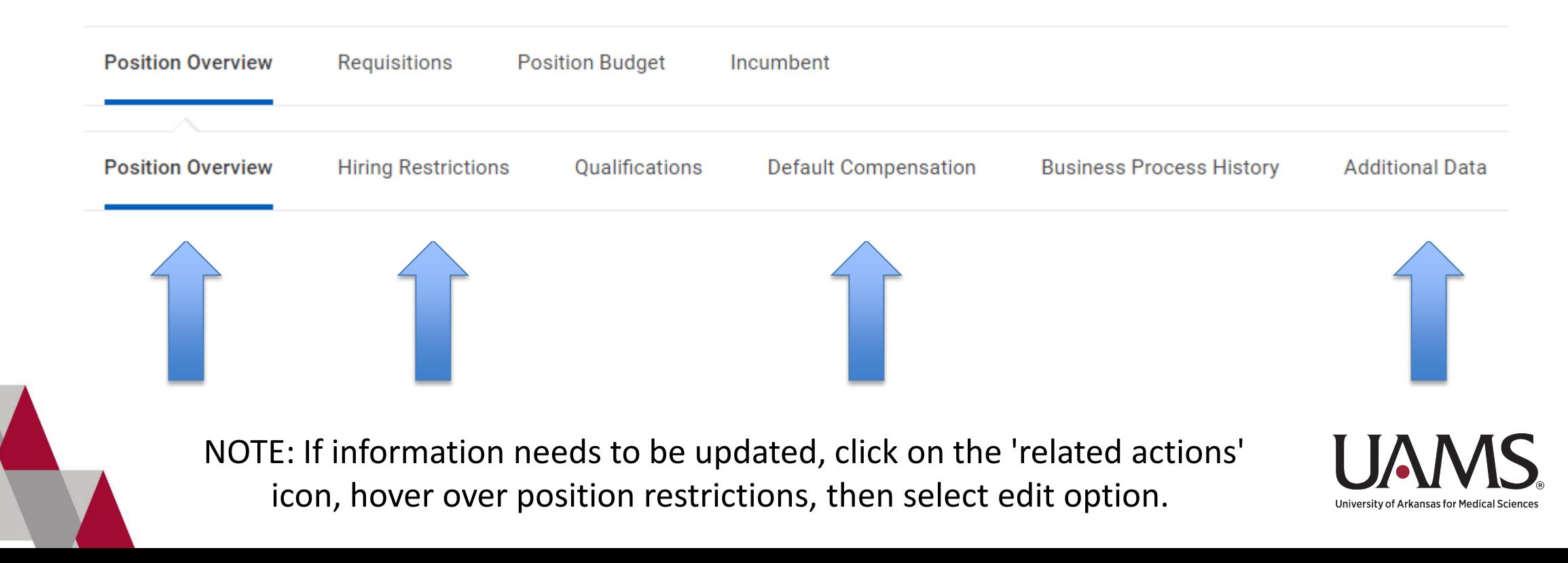

# **Edit Position Restrictions**

#### **Position Overview**

#### **Position Overview**

![](_page_19_Picture_41.jpeg)

![](_page_19_Picture_5.jpeg)

# **Edit Position Restrictions**

![](_page_20_Picture_36.jpeg)

![](_page_20_Picture_3.jpeg)

![](_page_20_Picture_4.jpeg)

![](_page_20_Picture_5.jpeg)

![](_page_21_Picture_0.jpeg)

# **Edit Position Restrictions**

**Default Compensation**

#### Confirm default compensation information is input and correct under Plan Assignments section.

#### **Default Compensation**

Plan Assignments 1 item

22

![](_page_21_Picture_54.jpeg)

NOTE: If information needs to be updated, click on the 'related actions' icon, hover over position restrictions, then select edit option.

![](_page_21_Picture_8.jpeg)

# **Edit Position Restrictions**

(empty)

(empty)

(empty)

#### **Additional Data (Clocking / ADA / FTE%)**

### **Kronos Position Setting**

**Kronos Scheduling Orgs** 

**Kronos Clock In Group** 

**Kronos Pay Rules** 

#### If the position is a Graduate Assistant, what is the GA modifier for the position? (empty) What is the Mail Slot for this position? 566 Driving Indicator: Will this position require driving for state business (including driving students) on a **No** regular and/or frequent basis in a state-owned vehicle or a personal vehicle as a requirement of the job? If the position is a UAMS position, what category of patient care does this position provide? **No Patient Care** If the position is a UAMS position, does the position require a research indication? No

#### **Position Percent**

Provisional Item #

(Test) UAMS: Position Approval Number (from JFR or Service Now [Workforce Position Review])

**Position Data** 

**UAMS: COM %** 

#### **UAMS: ICE %**

NOTE: If additional data needs to be updated, click on the 'related actions' icon, hover over additional data, then select edit option.

![](_page_22_Picture_11.jpeg)

![](_page_22_Figure_12.jpeg)

# **Create Position**

Initiate 'Create Position' process in Workday and enter the same information we just reviewed for 'Edit Position Restrictions'

![](_page_23_Figure_3.jpeg)

![](_page_24_Picture_0.jpeg)

# **[DEMONSTRATION](https://wd5.myworkday.com/uasys/learning/course/093fdcaabc61100150045a25b2dd0000?type=9882927d138b100019b928e75843018d)**

**Create Job Requisition**

![](_page_24_Picture_3.jpeg)

# Process Resources

### **Dedicated Website**

#### [Workforce Position Management](https://hr.uams.edu/talent-management/workforce-position-management/)

- Interactive Learning Module Link to Workday **Training**
- **EX Comprehensive Process Guide**
- **E** Link to Knowledge-Based Articles (KBAs)
- Link to FAQs
- Link to the Process Intake Form
	- Bookmark this link for quick access [Workforce Position Review Request](https://uams.service-now.com/esc?id=sc_cat_item&sys_id=95da1dbddb43319429c9e02b1396194d&sysparm_category=abc78de49f331200d9011977677fcfb2)

![](_page_25_Picture_10.jpeg)

![](_page_26_Picture_0.jpeg)

# **Questions?**

![](_page_26_Picture_2.jpeg)

![](_page_26_Picture_3.jpeg)

# Thank you! What to expect next?

- Recorded Training Link will be posted on the website
	- Will include a transcript of the Q&As
- Training presentation slides will be posted on the website
- Begin using the new process on Monday, July 1st
- Questions or ideas for improvements (WPRR), contact us at

[WorkforcePositionManagement@uams.edu](mailto:WorkforcePositionManagement@uams.edu)

![](_page_27_Picture_8.jpeg)